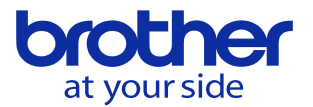

## **機械本体でのPLC編集方法を知りたい(行挿入、横線の引き方等)**

【目次】

- ・横線の削除
- ・空行の挿入
- ・横線の引き方
- ・OR回路の削除(縦線削除)

横線の削除方法 横線の削除はカーソルを合わせて削除キーを押すと削除されます。 回路追加時はカーソル位置で接点追加すれば接点が上書きされます。

空行の挿入方法 カーソルを合わせて「シフト」キーと「挿入」キーを同時押します。

## 横線の引き方

接点回路等を削除した場合は下図のように線が途切れてこのまま変換するとエラーが出ます。

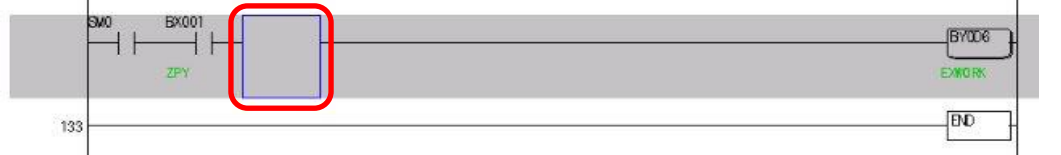

上図の位置にカーソルを持って行き「シフト」キーとカーソルの「▶」キーを同時に押します。

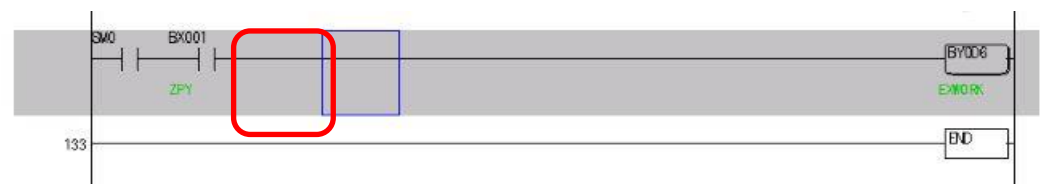

これで切れていた部分が横線で繋がりました。

## MOV命令の入力方法

例として、下図のコイルをMOVに変更する場合

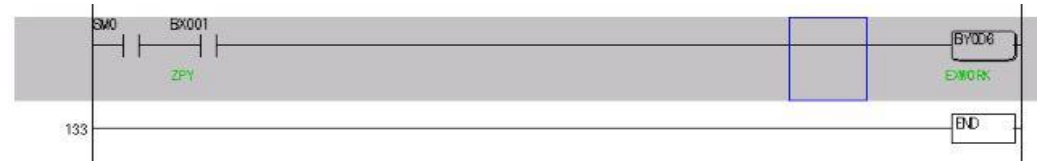

MOVの場合は3つ分使うため1番右から数えて3つ目の位置にカーソルを移動します。 ここで MOV BDX117 BDY117

と入力します。

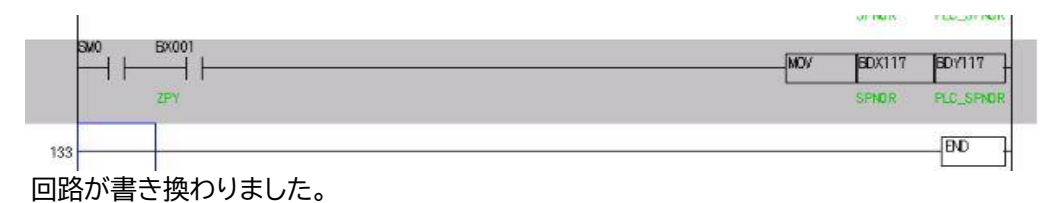

**© 2022 Brother Industries, Ltd. All rights reserved.** 

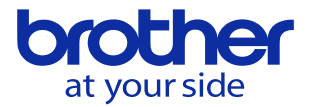

OR回路の削除(縦線削除)

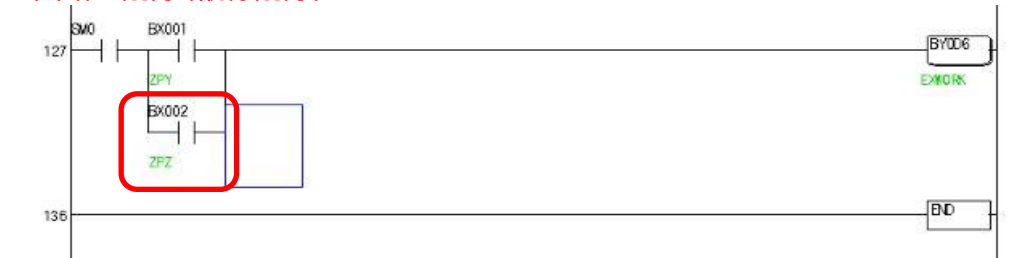

上記例でBX002にカーソルを合わせて「削除キー」を押すと縦線が残ります。

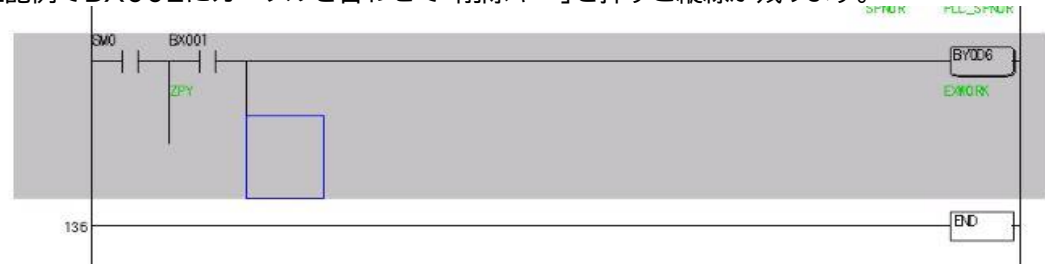

縦線を消すためにはカーソルを↓図の位置まで持っていき「F5:縦線削除」を押します。

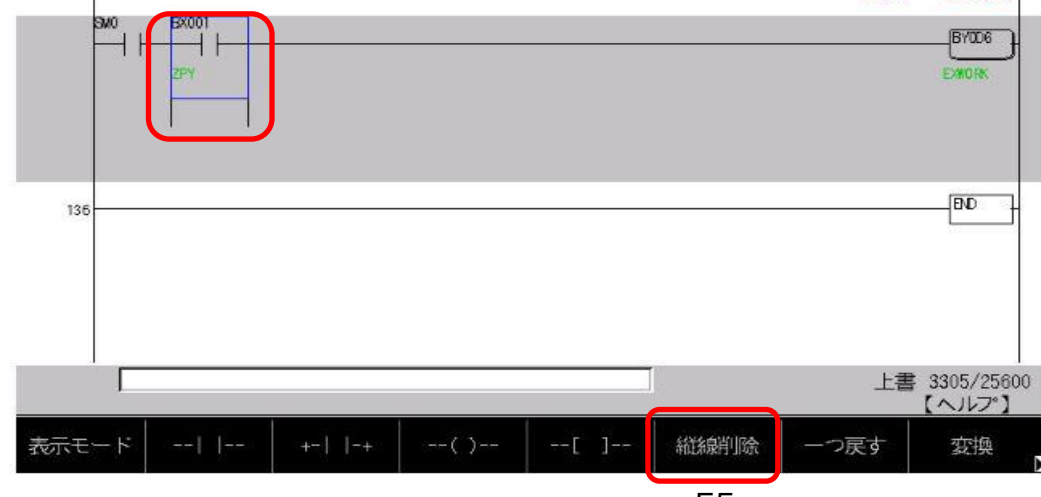

F5

縦線削除を実行することにより、カーソル左側の縦線が削除されます。

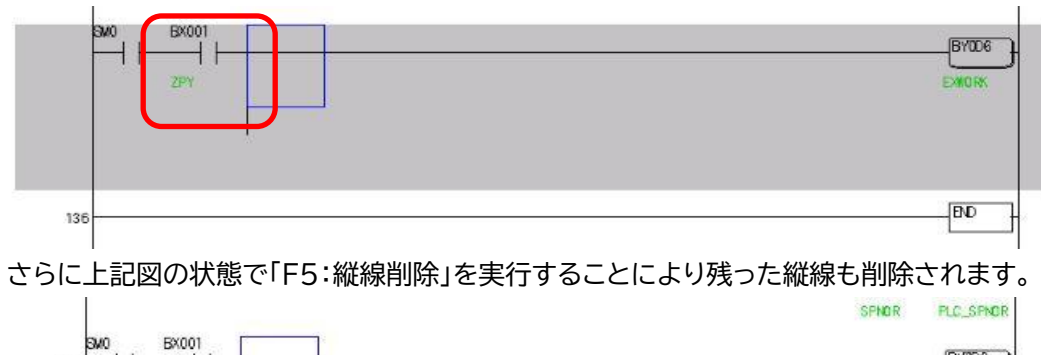

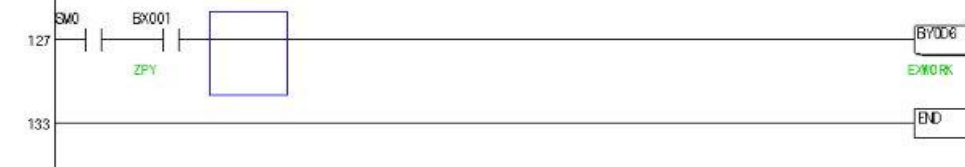